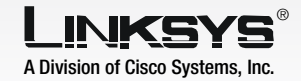

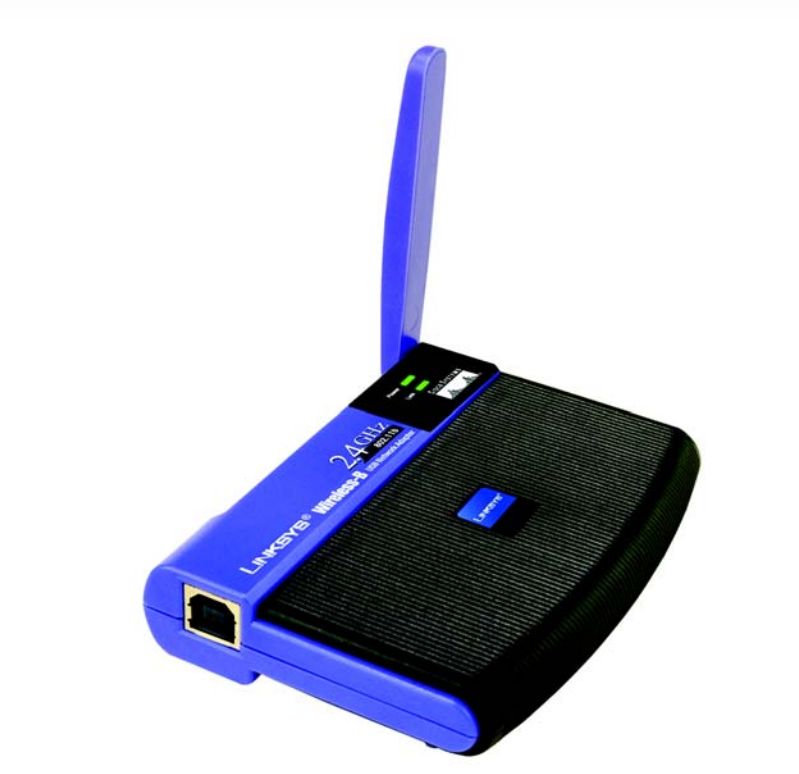

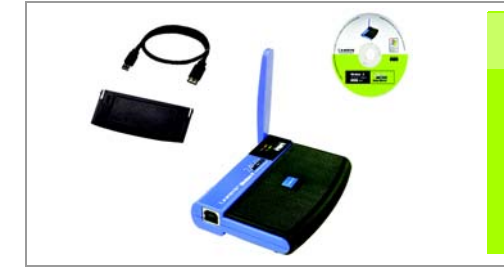

1

The Wireless-B USB Network Adapter Setup Wizard will guide you through the software installation procedure for Windows 98SE, Me, and 2000.

If you chose Infrastructure Mode, go to step F.

- A Insert the Setup CD-ROM into your computer's CD-ROM drive. The Setup Wizard should run automatically, and the *Welcome* screen should appear. If it does not, click Start and choose **Run**. In the field that appears, enter D:\setup.exe (if "D" is the letter of your CD-ROM drive).
- $\mathbf B$  To install the Adapter, click Install.
	- After reading the License Agreement, click **Next** to accept the agreement.
	- The Setup Wizard will ask you to choose a network mode. Click the Infrastructure Mode radio button if you want your wireless computers to communicate with computers on your wired network using a wireless access point. Click the Ad-Hoc Mode radio button if you want multiple wireless computers to communicate directly with each other.

LINKSYS Welcome

If your network uses a wireless security feature called Wired encryption, then select 64-bit or 128-bit from the *WEP* dropdown menu. To automatically generate the WEP key, enter your passphrase. To manually enter the WEP key, leave the *Passphrase* field blank and enter the WEP key in the *WEP* 

- Wireless-B USB Network Adapter
- USB Cable
- Wall Mount
- Setup CD-ROM with User Guide
- Quick Installation
- Registration Card

In the *SSID* field, enter the SSID or name of your wireless network. The SSID must be identical for all devices in your network. The default is linksys.

Then click **Next**.

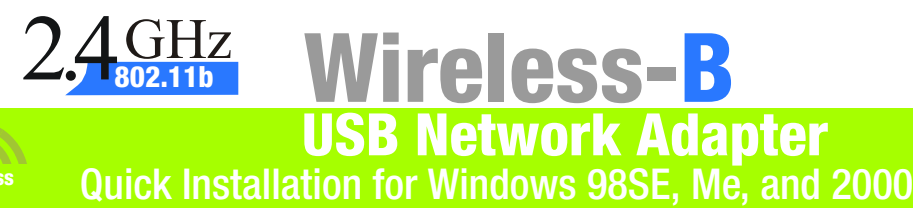

**CISCO SYSTEMS** adia cadia. If you chose Ad-Hoc Mode, select the channel your network uses. Then click Next.

- Equivalent Privacy (WEP) *Key* field. Click Next.
- and click Next.
- settings, or click **Back** to change any settings.

If your network doesn't use WEP encryption, select Disabled

 $\mathbf G$  Review your settings before the Setup Wizard starts to copy files. Click **Next** to save these

**Install the Wireless-B USB Network Adapter's Software**

## **Package Contents**

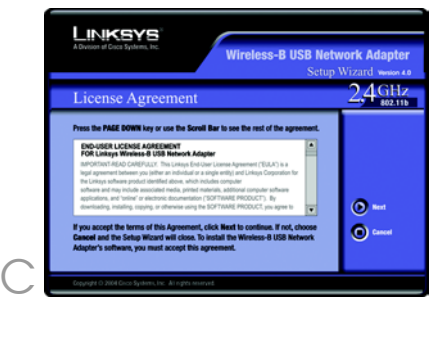

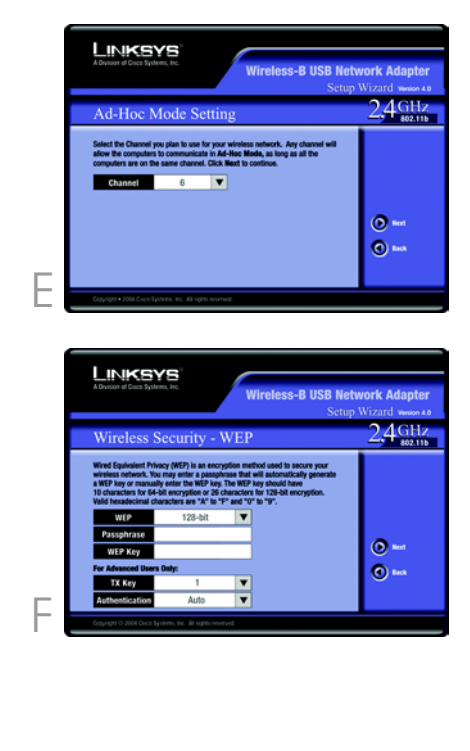

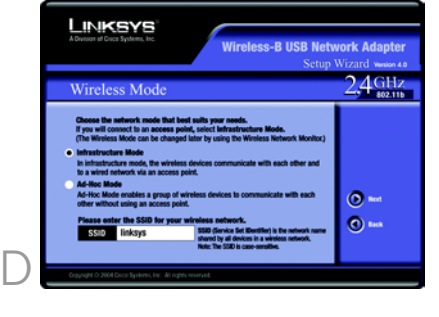

B

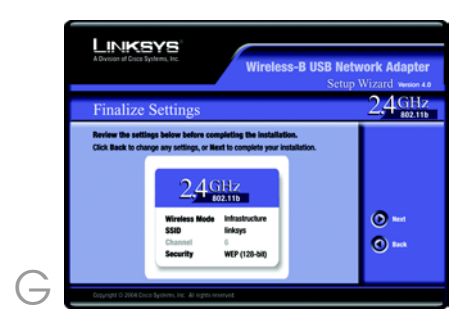

IMPORTANT: Windows 98SE, Me, and 2000 users do not connect the Adapter to Your PC until instructed to do so or the setup will not work.

 $\overline{A}$  The Adapter comes with the USB cable you will use to connect the Adapter to your PC.

 $\overline{B}$  Connect the other end of the USB cable to one of the USB ports on your computer.

Connect one end of the included USB cable to the USB port of the Adapter.

The Power LED should light up when the Adapter is plugged in.

- If you are using Windows 2000, you may see a Windows Digital Signature warning. The Adapter has been tested and found to work with Windows, so click Yes to continue.
- Raise the antenna. Make sure the antenna is positioned straight up into the air, at a 90° angle from the Adapter. This will ensure optimum wireless operating range and performance.

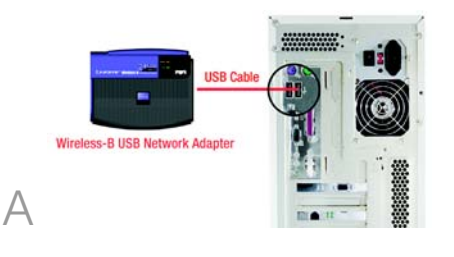

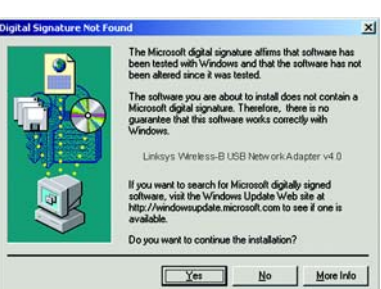

- $H$  If you are using Windows 2000, you may see a Windows Digital Signature warning. The Adapter has been tested and found to work with Windows, so click Yes to continue.
	- I When the *Congratulations* screen appears, click Exit.
- Reboot your computer if Windows asks you to do so.

 $E$  After the Adapter is installed, corner of your screen.

the Wireless Network Monitor icon will appear in the system tray at the bottom right-hand

## **2** Connect the Wireless-B USB<br>Network Adapter **Network Adapter**

Double-click the icon if you want to check the wireless available wireless networks, or make additional configuration

connection, search for changes.

Congratulations! The installation of the Wireless-B USB Network Adapter is complete.

> For additional information or troubleshooting help, refer to the User Guide on the Setup CD-ROM. You can also call or e-mail for further support.

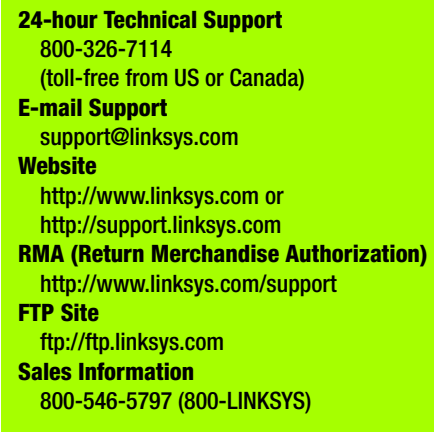

A Division of Cisco Systems, Inc.

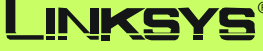

Linksys is a registered trademark or trademark of Cisco Systems, Inc. and/or its affiliates in the U.S. and certain other countries. Copyright © 2004 Cisco Systems, Inc. All rights reserved.

I

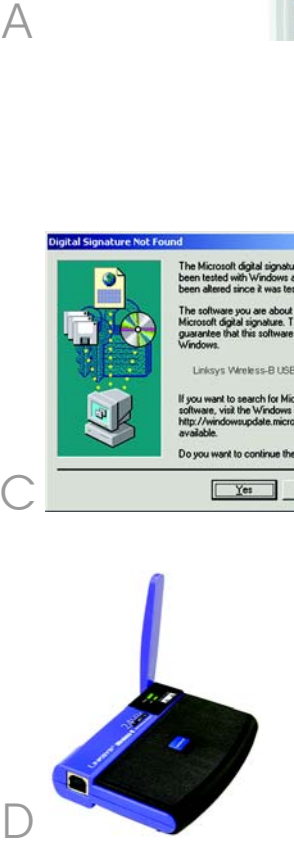

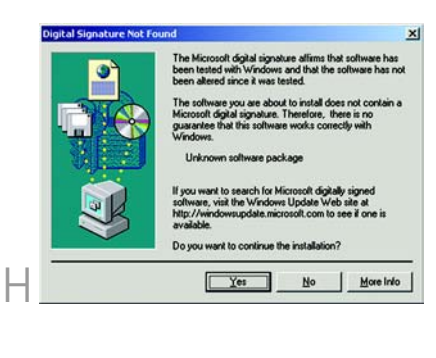

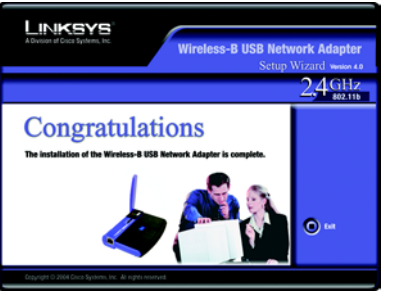

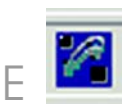